## **MAX31785 Evaluation Kit Evaluates: MAX31785**

### **General Description**

The MAX31785 evaluation kit (EV kit) provides the hardware and software graphical user interface (GUI) necessary to evaluate the MAX31785 6-channel intelligent fan controller. The EV kit includes a MAX31785ETL+ installed, as well as a 12V fan and USB-to-I2C module to communicate with the PC.

#### **EV Kit Contents**

- ● Assembled circuit board including MAX31785ETL+
- DS3900 module
- 12V fan
- Mini-USB cable

#### **Features**

- Easy Evaluation of the MAX31785
- USB HID interface
- Windows  $XP^{\textcircled{e}}$  and Windows<sup>®</sup> 7-Compatible **Software**
- ● RoHS Compliant
- Proven PCB Layout
- ● Fully Assembled and Tested

*Ordering Information appears at end of data sheet.*

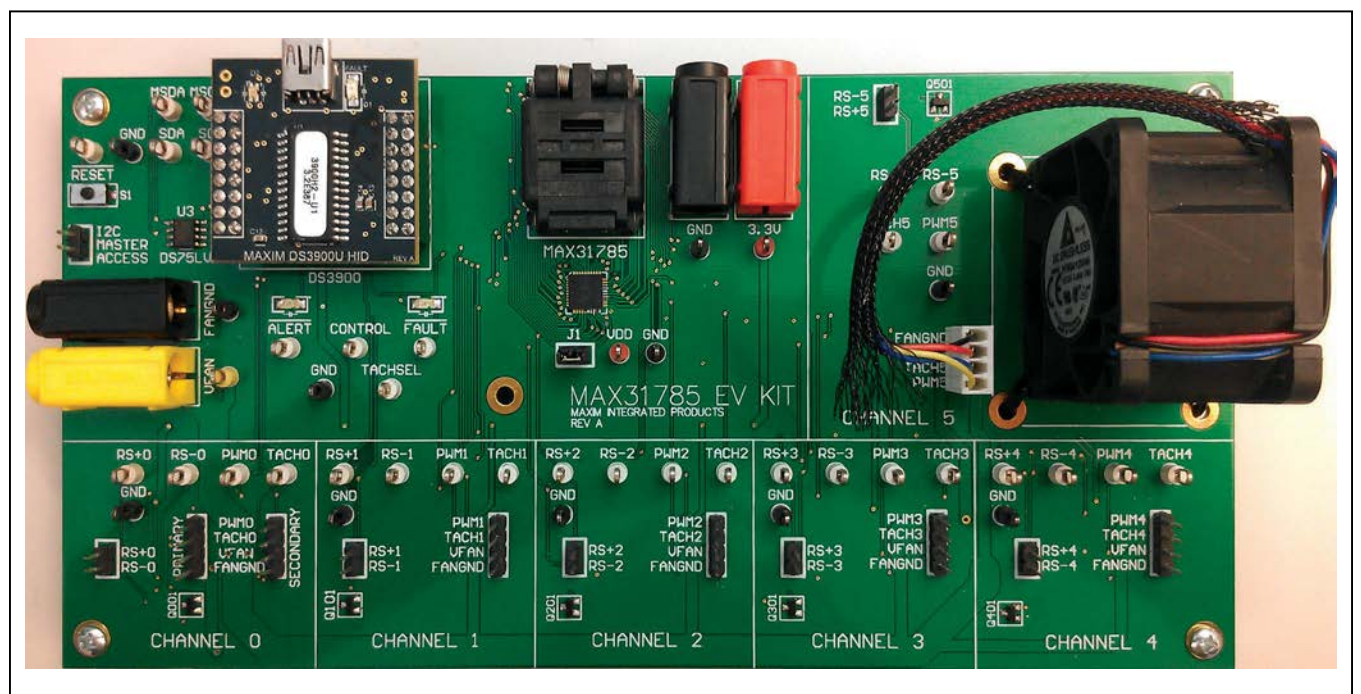

*Windows and Windows XP are registered trademarks and registered service marks of Microsoft Corporation.*

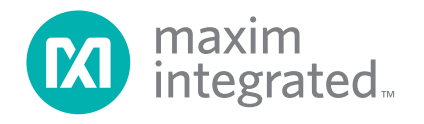

### **EV Kit Photo**

## **Component List**

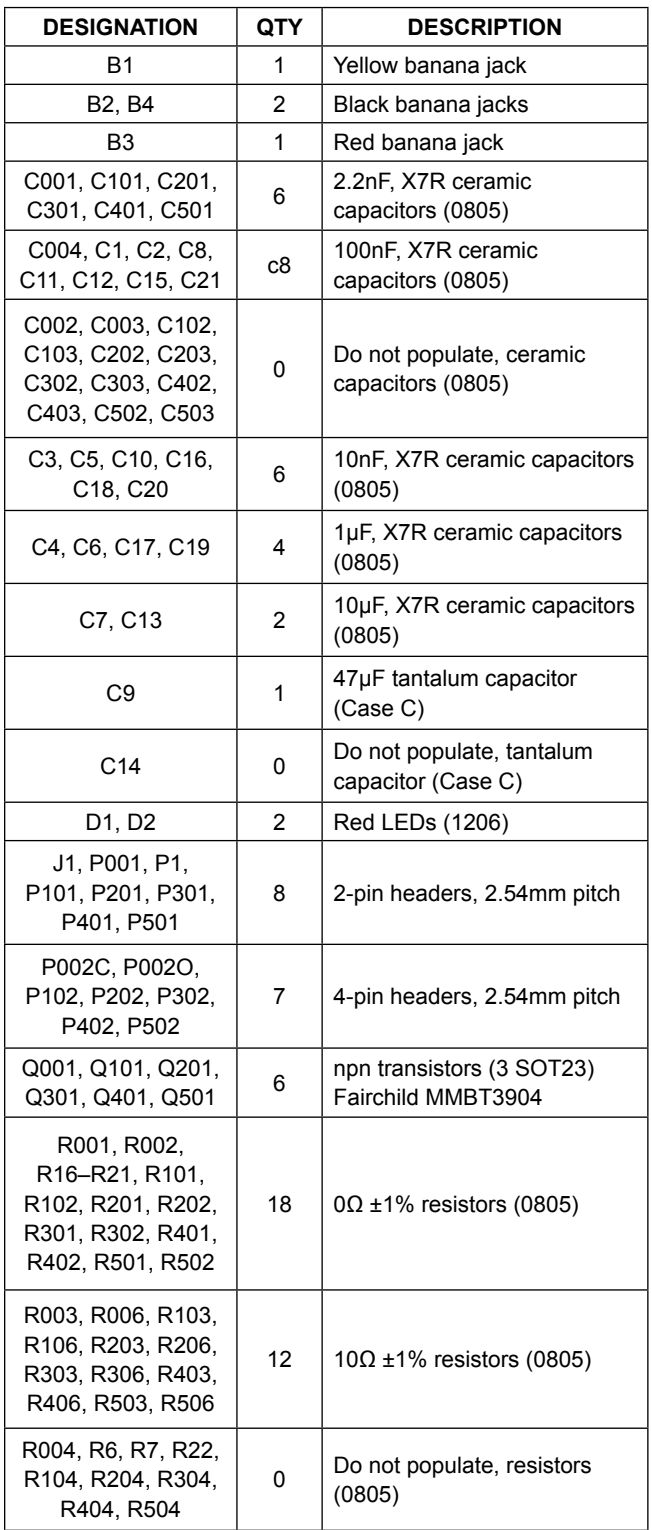

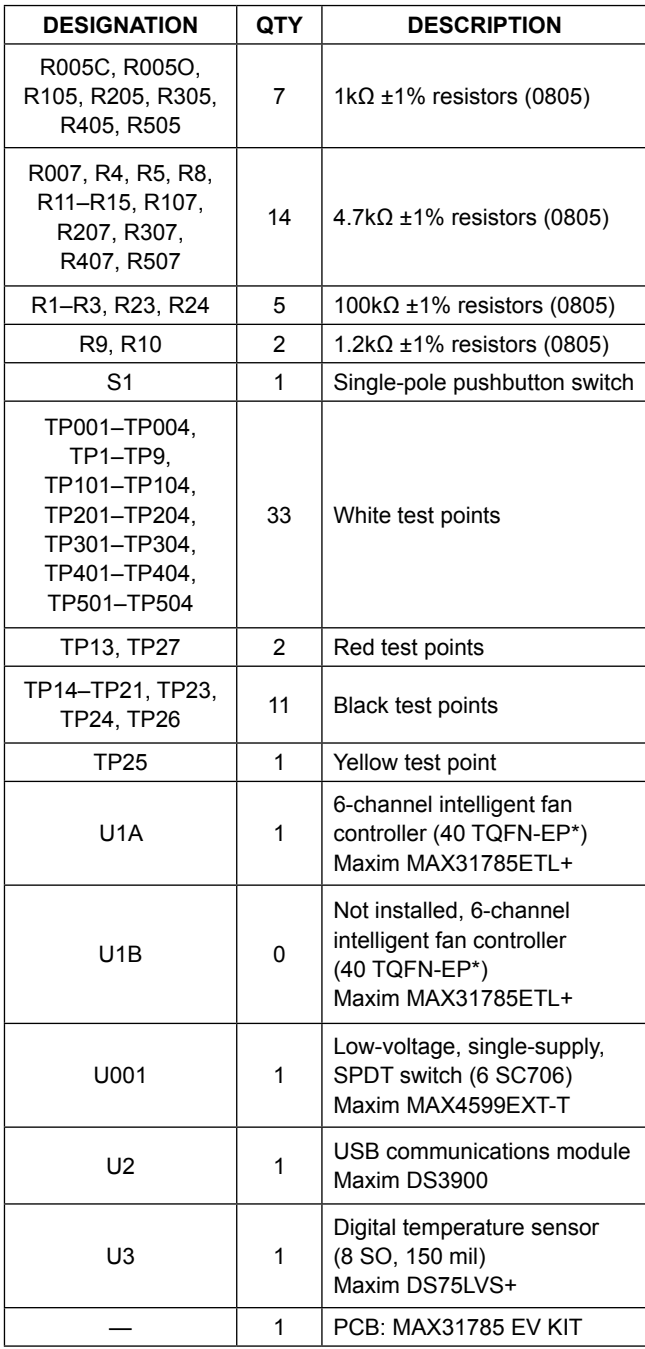

\**EP = Exposed pad.*

### **MAX31785 EV Kit Files**

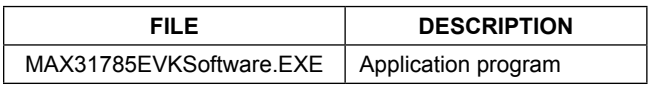

*Note: The .EXE file is downloaded as a .ZIP file.*

### **Quick Start**

#### **Required Equipment**

- ● MAX31785 EV kit
- Windows XP or Windows 7 PC
- ● USB port
- Mini-USB cable (included)
- ● EV kit hardware (included)
- 12V fan (included)
- 3.3V (100mA) DC power supply
- 12V (500mA) DC power supply (if only operating the one provided fan)

**Note:** In the following sections, software-related items are identified by **bolding.** Text in bold refers to items directly from the install or EV kit software. Text in **bold and underlined** refers to items from the Windows operating system.

#### **Procedure**

The EV kit is fully assembled and tested. Follow the steps below to verify board operation:

- 1) Ensure that jumper J1 is populated and the DS3900 module (U2) is connected.
- 2) Connect a 12V fan to one of the six channel fan headers. For the fan supplied, make sure to connect FANGND to the black wire and VFAN to the red wire.
- 3) Set the EV kit hardware on a nonconductive surface to ensure that nothing on the PCB is shorted to the workspace.
- 4) Attach the GND first (black connector) to the ground jack of the 3.3V supply and connect the FANGND (black connector) to the ground jack of the +12V supply.
- 5) Connect the FANGND and GND nodes together. There is not a connection between these nodes on the PCB.
- 6) Connect the +3.3V (red connector) and +12V (yellow connector) power supplies and turn the power on. Either supply can be turned on first (no sequencing is required).
- 7) Prior to starting the GUI, connect the EV kit hardware to a PC using the supplied mini-USB cable, or equivalent. The COM LED (D2) on the DS3900 should be red and slowly flash orange.
- 8) Windows should automatically begin installing the necessary device driver. The USB interface of the EV kit hardware is configured as an HID device and therefore does not require a unique/custom device driver. Once the driver installation is complete, a Windows message appears near the System Icon menu, indicating that the hardware is ready to use. Do not attempt to run the GUI prior to this message. If you do, then you must close the application and restart it once the driver installation is complete. On some versions of Windows, administrator privileges may be required to install the USB device.
- 9) Once the device driver installation is complete, visit **www.maximintegrated.com/evkitsoftware** to download the latest version of the EV kit software, MAX31785EVKitSoftware.zip. Save the EV kit software to a temporary folder.
- 10) After the .EXE file has been extracted from the ZIP, double-click to launch the GUI. A message box stating **The publisher could not be verified. Are you sure you want to run this software?** may appear. If so, click **Yes**.
- 11) When the GUI appears, the text at the bottom of the window should indicate that the USB is connected. The COM LED (D2) on the DS3900 changes to green. The GUI initially sets the CONTROL pin low to disable the fan.
- 12) The GUI can now be used to evaluate the MAX31785.

### **Detailed Description of Software**

#### **General Tab**

The **General** tab sheet (Figure 1) displays the status of all pages and can be read by pressing the **Read Once** button in the **Monitor** group box. **Start Monitor** continuously reads until **Stop Monitor** is pressed. The values can be displayed in **Hex** or **DIRECT** format by selecting the appropriate radio button in the **Select display** section. The **Commands** group box allows users to read/write to registers that are 0–2 bytes long. First, select an item in the **Select a Page** drop-down list to write to PAGE (00h). Then, under the **Select or Enter Command** drop-down list, either select the command in the drop-down list or enter the command byte and press the **Read** button. To write to a register, enter the data byte in the **Data** edit box and press **Write**. In the **Global Commands** group box, pressing the **Soft Reset** button resets the device by setting a bit in MFR\_MODE (D1h) to 1, 0, and then 1 again within 8ms. The **Hard Reset** button resets the device by pulling the RST pin low for 10ms. The **FanRunTime Reset**, **FanPwmAvg Reset**, and **MFRTimeCnt Reset** buttons reset their values by writing a sequence of all zeros, all ones, and all zeros within 8ms. The **FanRunTime Reset** and **FanPwmAvg Reset** only reset the MFR\_FAN\_RUN\_TIME (7Fh) and MFR\_FAN\_PWM\_AVG (F8h) values for the page selected from the **Select a Page** drop-down list. The **Clear Faults** button sends the CLEAR\_FAULTS (03h) command and the **Read Fault Log** button writes the fault log to a .TXT file. If the ALERT pin is asserted, an alert indicator appears next to the **Alert Response** button and no longer responds to its fixed slave address. The **Alert Response** button sends the ARA (19h), waits for the device to ACK, and then reads the fixed slave address. The **Set Control** radio buttons pull the CONTROL pin either high or low. Setting the CONTROL pin low globally turns all fans off.

#### **PMBusTM Tab**

The **PMBus™** tab sheet (Figure 2) allows the user to change the slave address and read/write to all PMBus commands. To change the software slave address, enter the slave address in the **Software Slave Address** edit box and press the **Change** button. This only changes the slave address that the software uses to communicate and does not change the hardware's slave address. To search for all slave addresses available on the I2C bus, press **Find**. **Note:** Slave address 34h is the factoryprogrammed address and should not be selected for communication. To read/write to a PMBus command, first select a page in the **Select a Page** drop-down list, which writes to PAGE (00h). Then enter the command address in the **Command** spin box and select the number of bytes to read/write from the **Number of Data** drop-down list. Press **Read** or enter data in the edit boxes and press **Write**. To read/write more than 16 bytes, click on the **Word** radio button in the **Mode** group box, which places two bytes in each data box for a maximum of 32 bytes.

#### **File Tab**

The **File** tab sheet (Figure 3) can save the PMBus setting to a file and program the MAX31785 with settings saved in a file. The flashed-stored PMBus settings can be saved to a file in three different formats. The **Dump** button saves the settings to a .TXT file in a tab-delimited table format. The **Machine Code Dump** button saves the commands to a .TXT file in a machine-code format. The **Intel Hex Dump** button generates a .HEX file with the STORE DEFAULT ALL (11h) command placed at the end of the file. To program the device with values saved in a file, press the **Fill Device** button and select a .TXT file that was generated using the **Dump** button.

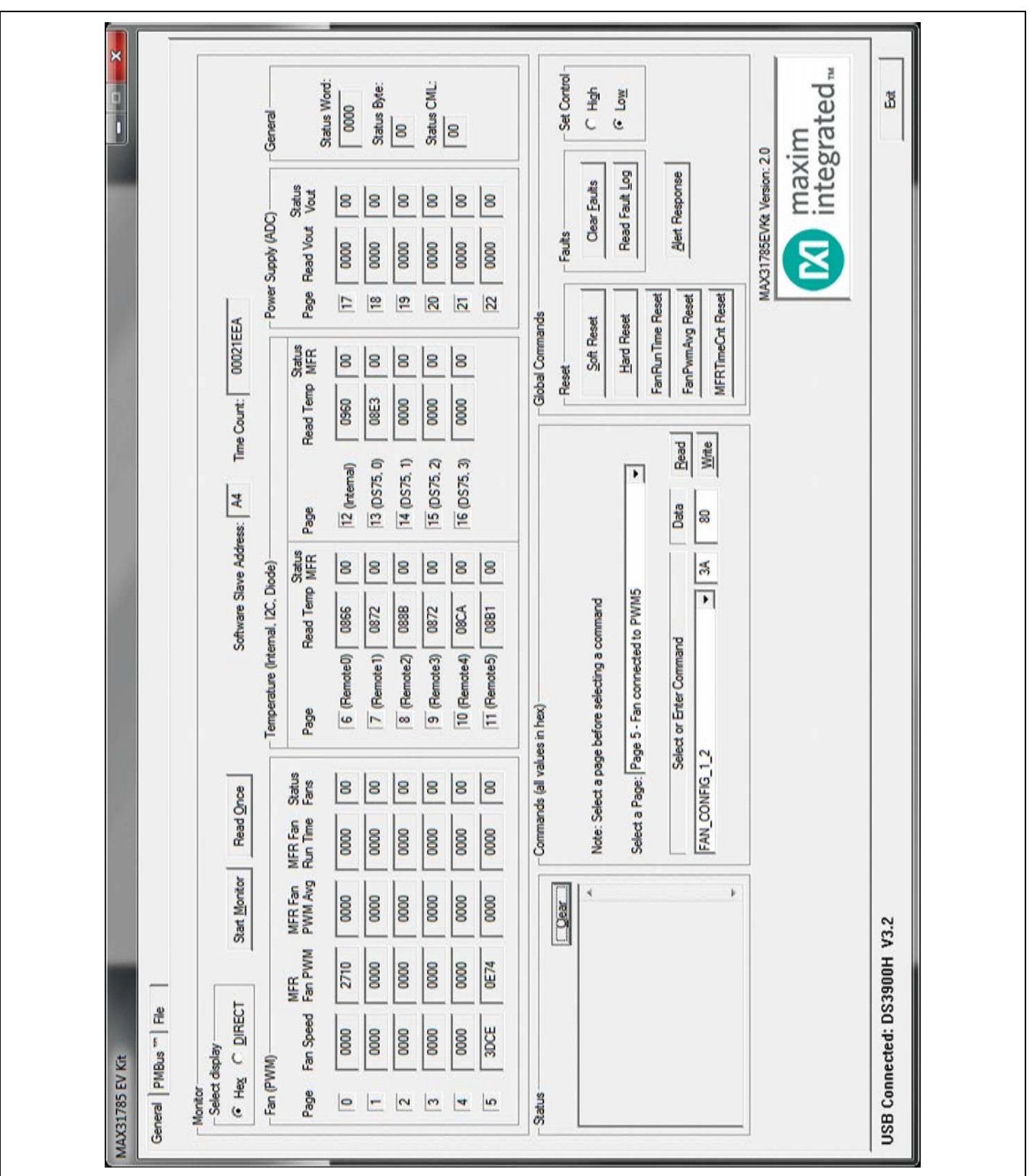

*Figure 1. MAX31785 EV Kit GUI (General Tab)*

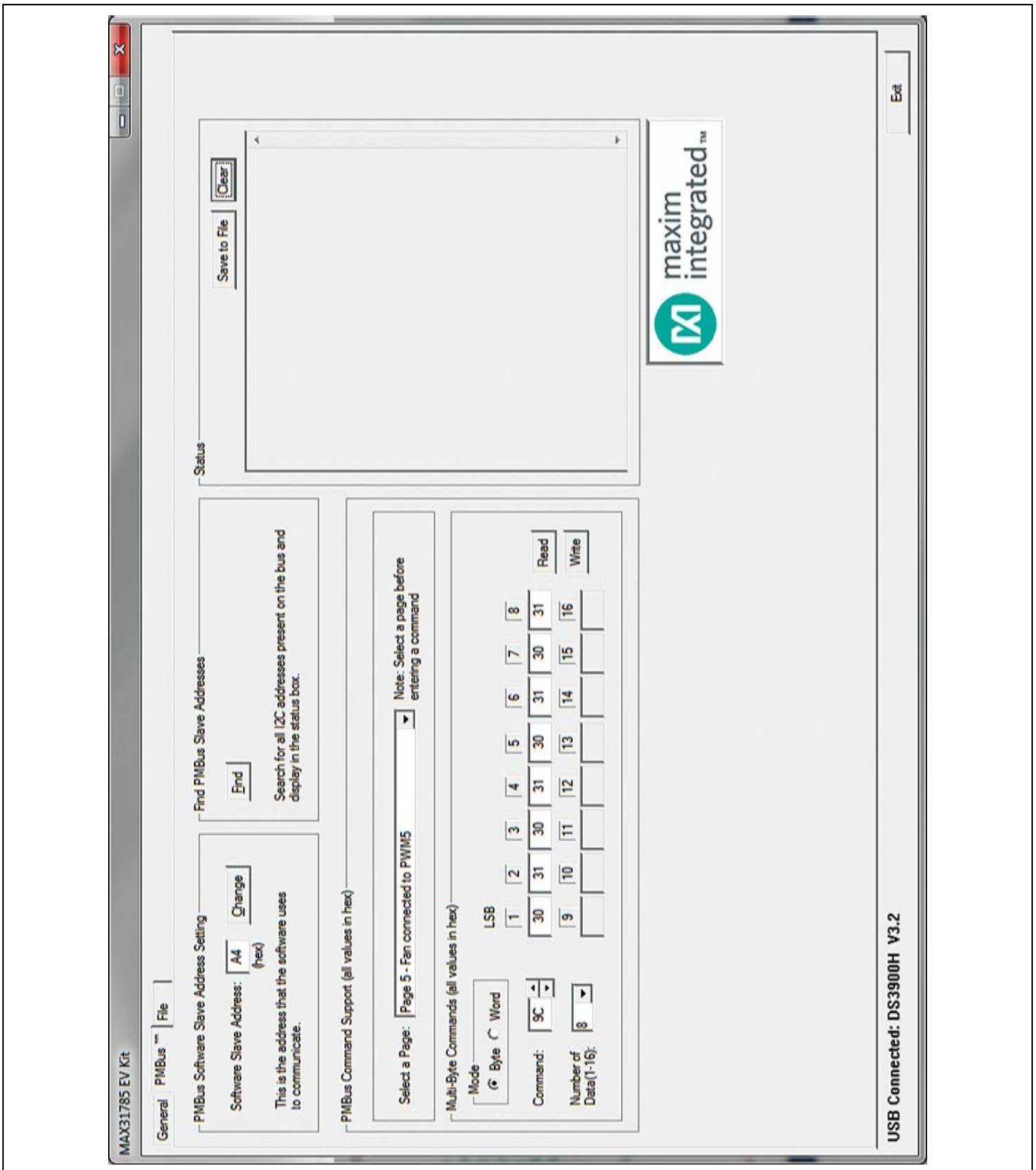

*Figure 2. MAX31785 EV Kit GUI (PMBus Tab)*

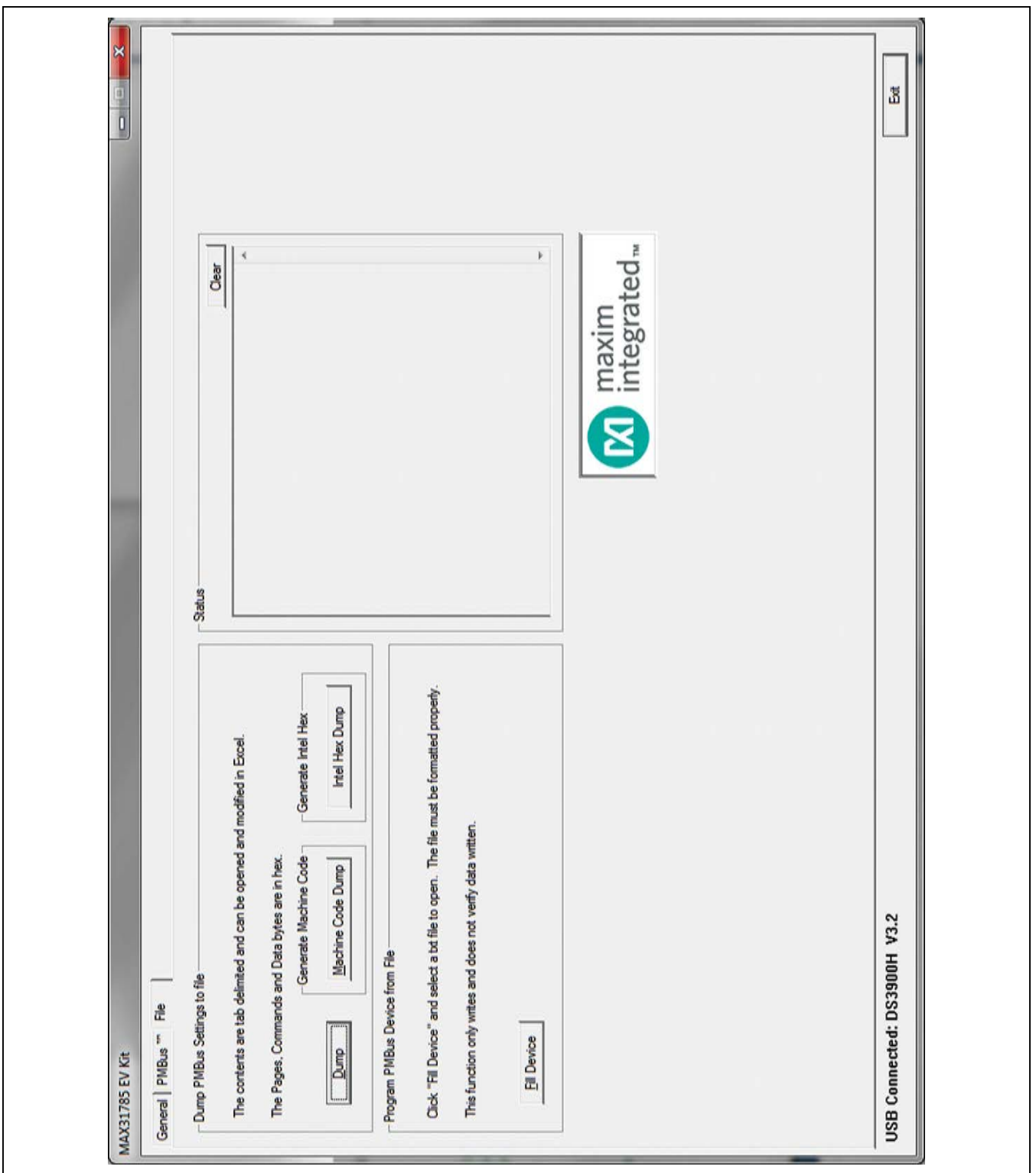

*Figure 3. MAX31785 EV Kit GUI (File Tab)*

### **Detailed Description of Hardware**

#### **Connecting a Fan**

Mount the fan to the PCB with the provided mounting holes to prevent the fan from moving while spinning. To connect 4-wire fans, connect to FANGND, VFAN, TACHX, and PWMX. For 3-wire fans, leave PWMX unconnected. FANGND is a typical black wire and VFAN is usually a red wire on a fan.

#### **User-Supplied Remote Diode or Remote Voltage**

To connect a user-supplied external remote diode or remote voltage, remove resistors RX01 and RX02, where X is the channel number. Then connect the diode or voltage to the header labeled with RS+X and RS-X.

#### **User-Supplied DS75LV**

To use an off-board digital temperature sensor, connect the DS75LV device (U3) to the MSDA, MSCL, and GND test points or use the I2C master access header. The user-supplied DS75LV address pins should be configured for temp sensor I2C 1, 2, or 3. The on-board DS75LV is configured to be temp sensor I2C 0.

### **User-Supplied I2C Interface**

To use the device with a user-supplied I2C interface, remove the DS3900 module from the EV kit. Then connect SDA, SCL, and GND of the microcontroller to the test points provided on the EV kit board.

### **Troubleshooting**

All efforts were made to ensure that each EV kit works on the first try, right out-of-the-box. In the rare occasion that a problem is suspected, see Table 2 to help troubleshoot the issue.

#### **Determine DS3900 Module Type**

The DS3900 module has been updated to the DS3900 HID (Figure 4). If the DS3900 COM (Figure 5) is attached to the EV kit, download the MAX31785EVKitCOM.ZIP file available at www.maximintegrated.com/evkitsoftware and follow the *Quick Start Guide* included in the ZIP file.

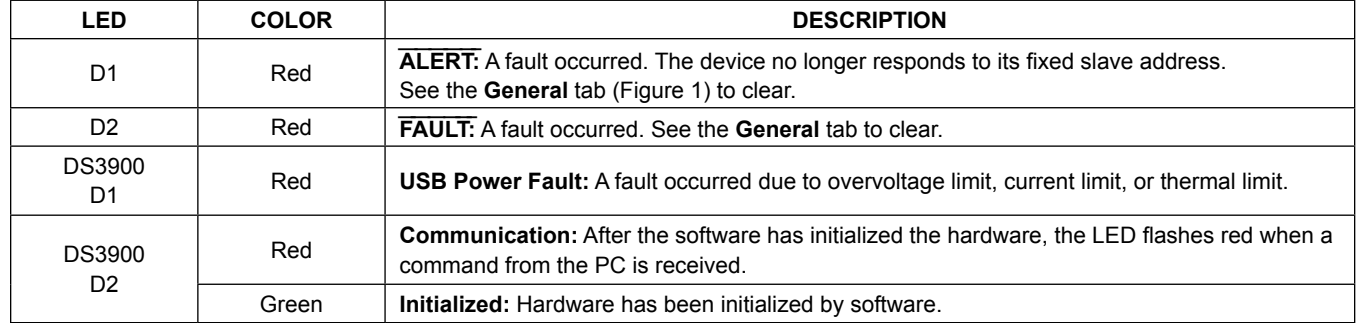

#### **Table 1. Description of LEDs**

## **Table 2. Troubleshooting**

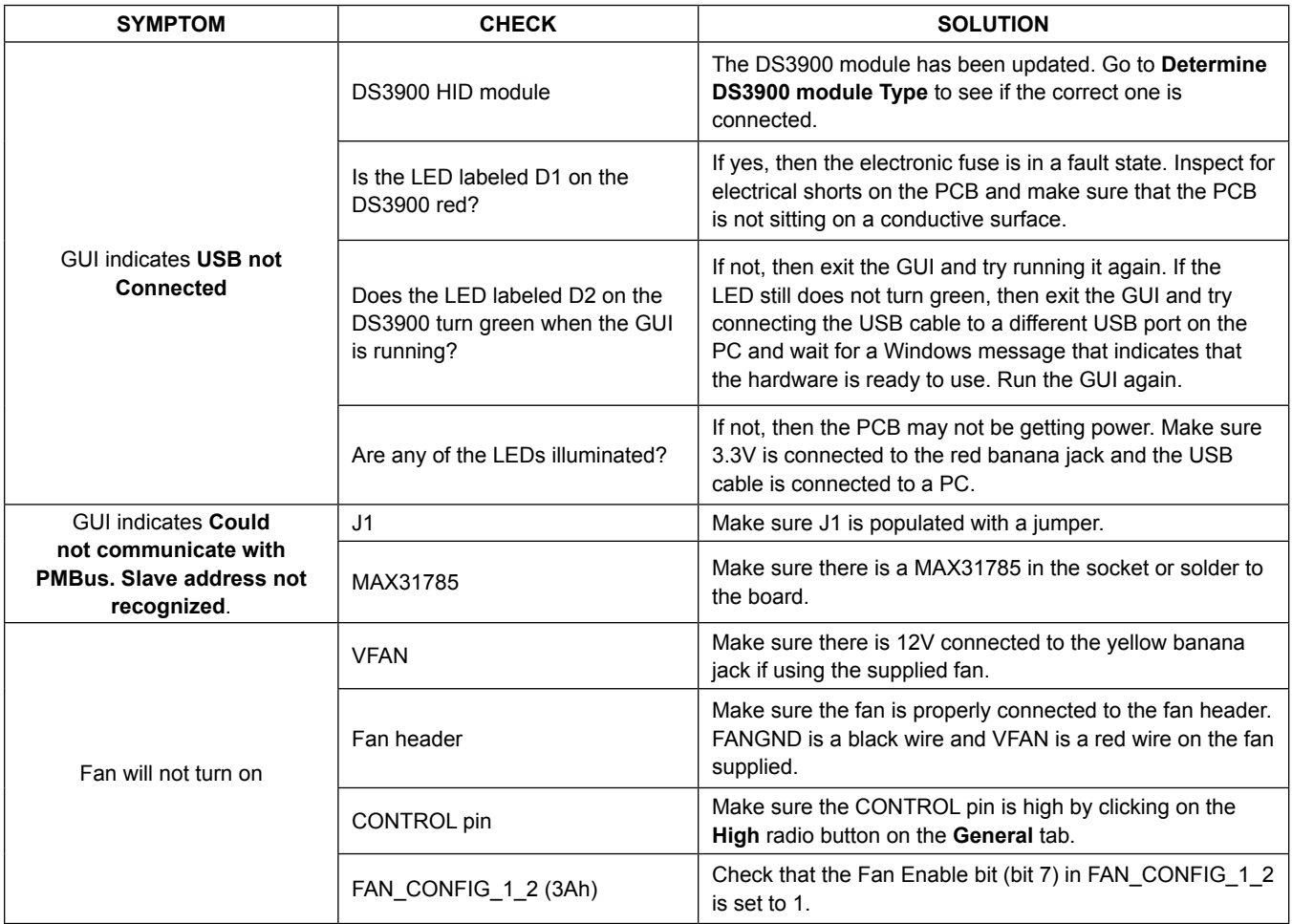

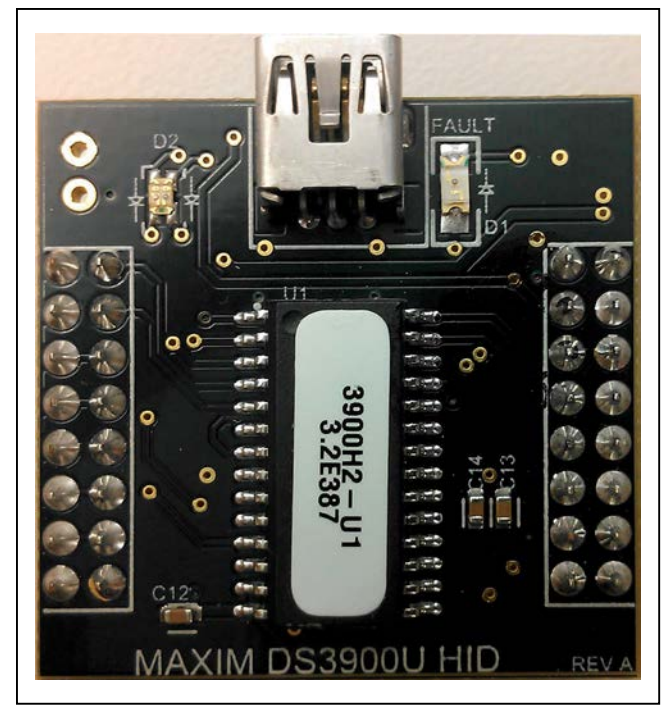

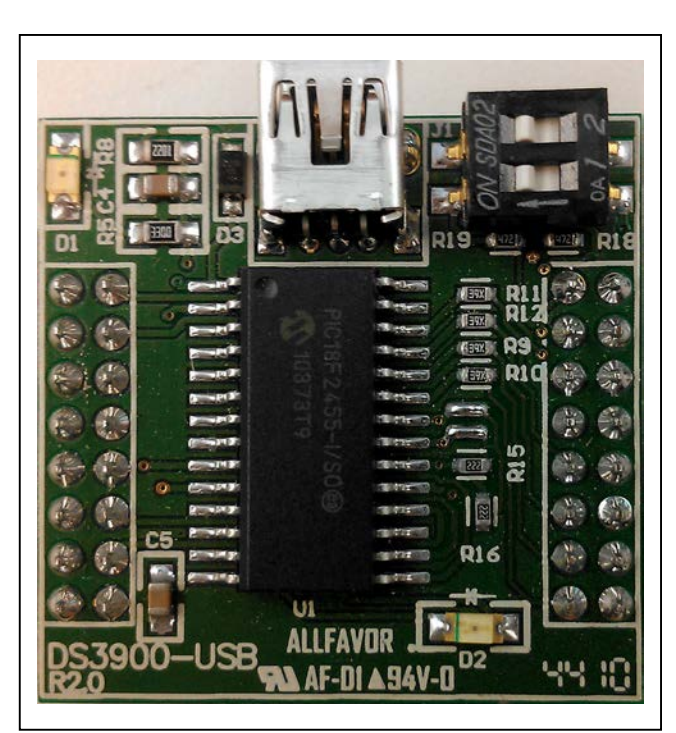

*Figure 4. DS3900 HID Module Figure 5. DS3900 COM Module*

## MAX31785 Evaluation Kit
Here and Evaluates: MAX31785

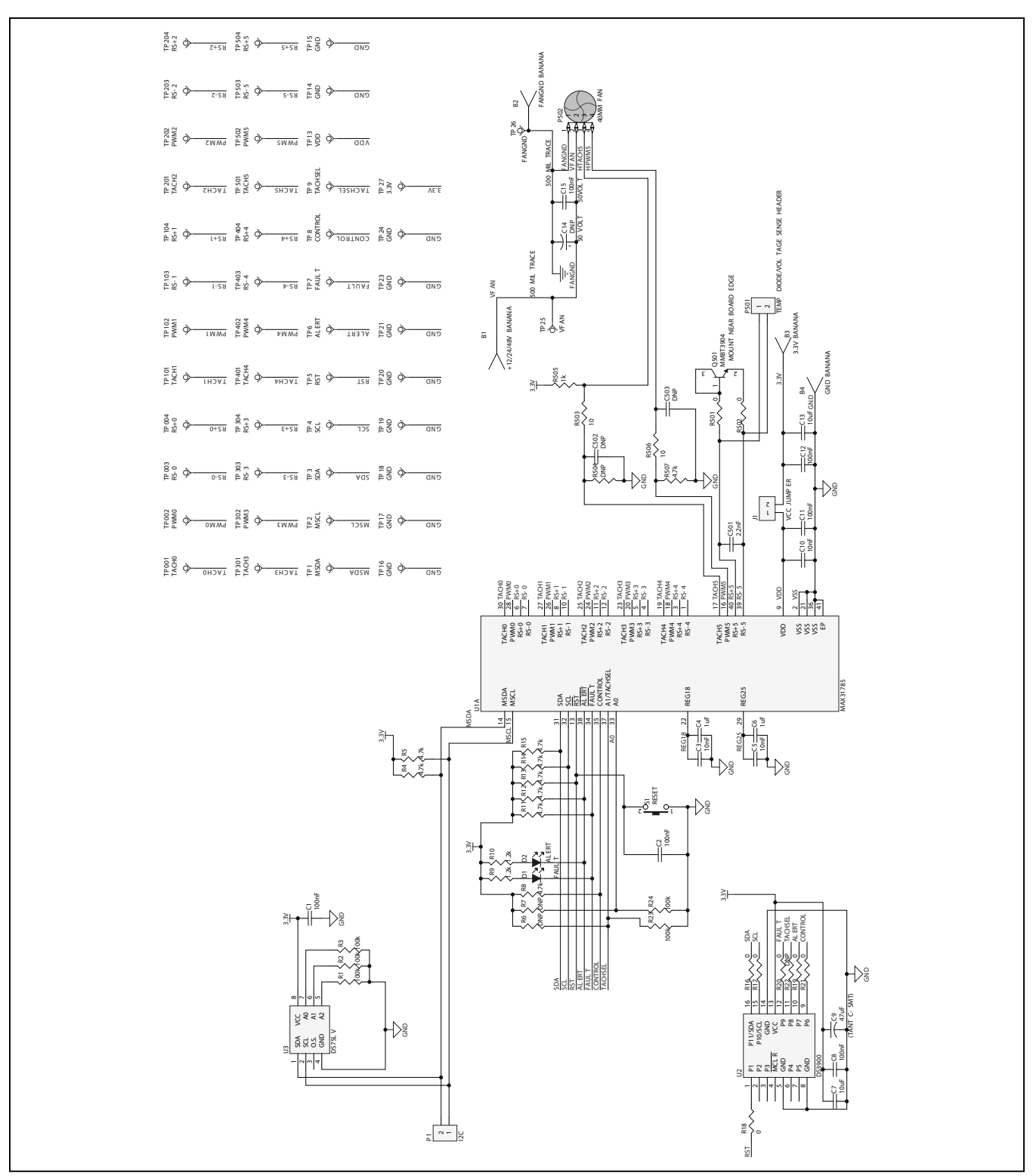

*Figure 6a. MAX31785 EV Kit Schematic (Sheet 1 of 3)*

# MAX31785 Evaluation Kit
Evaluates: MAX31785

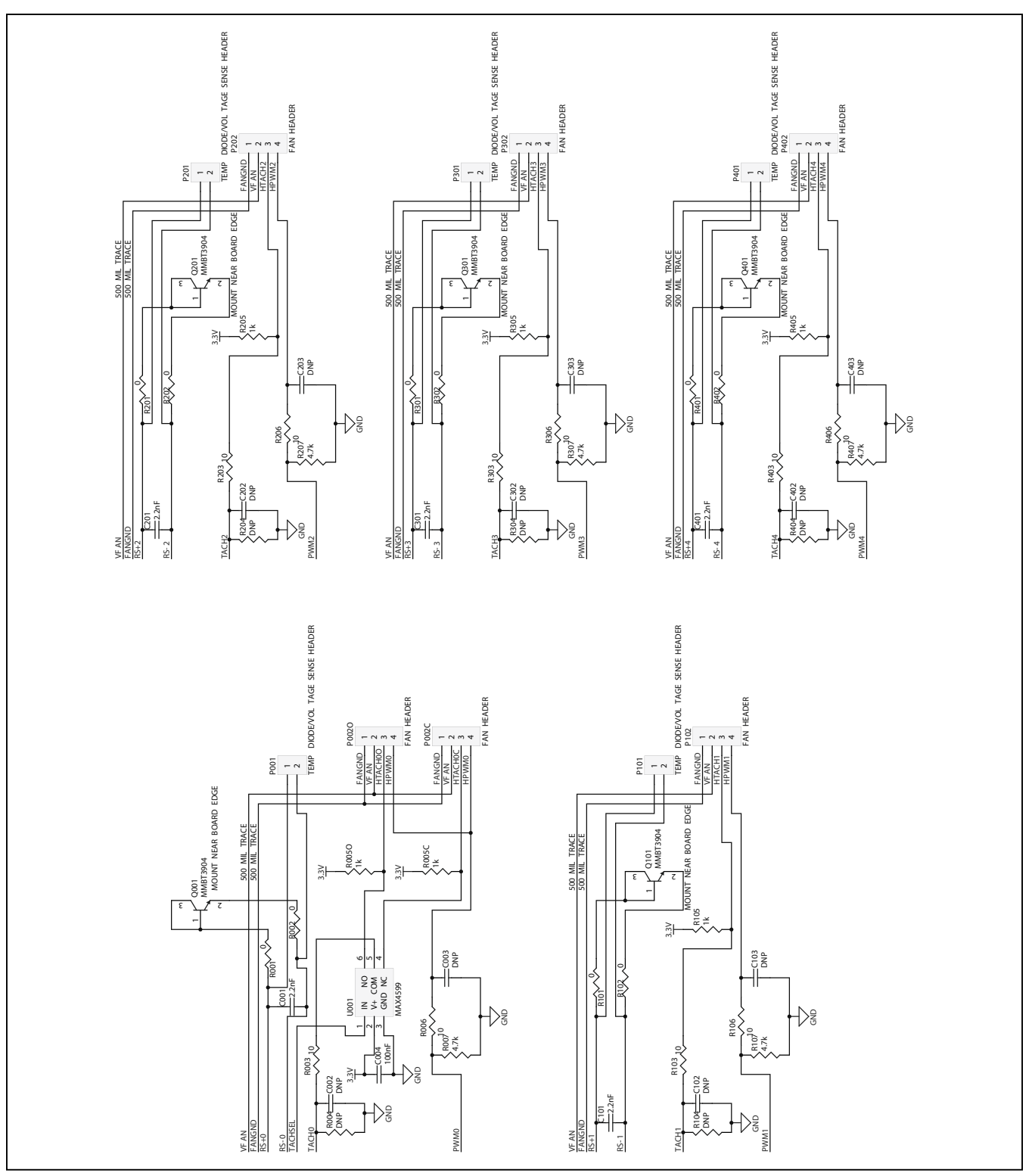

*Figure 6b. MAX31785 EV Kit Schematic (Sheet 2 of 3)*

## MAX31785 Evaluation Kit
Handari Evaluates: MAX31785

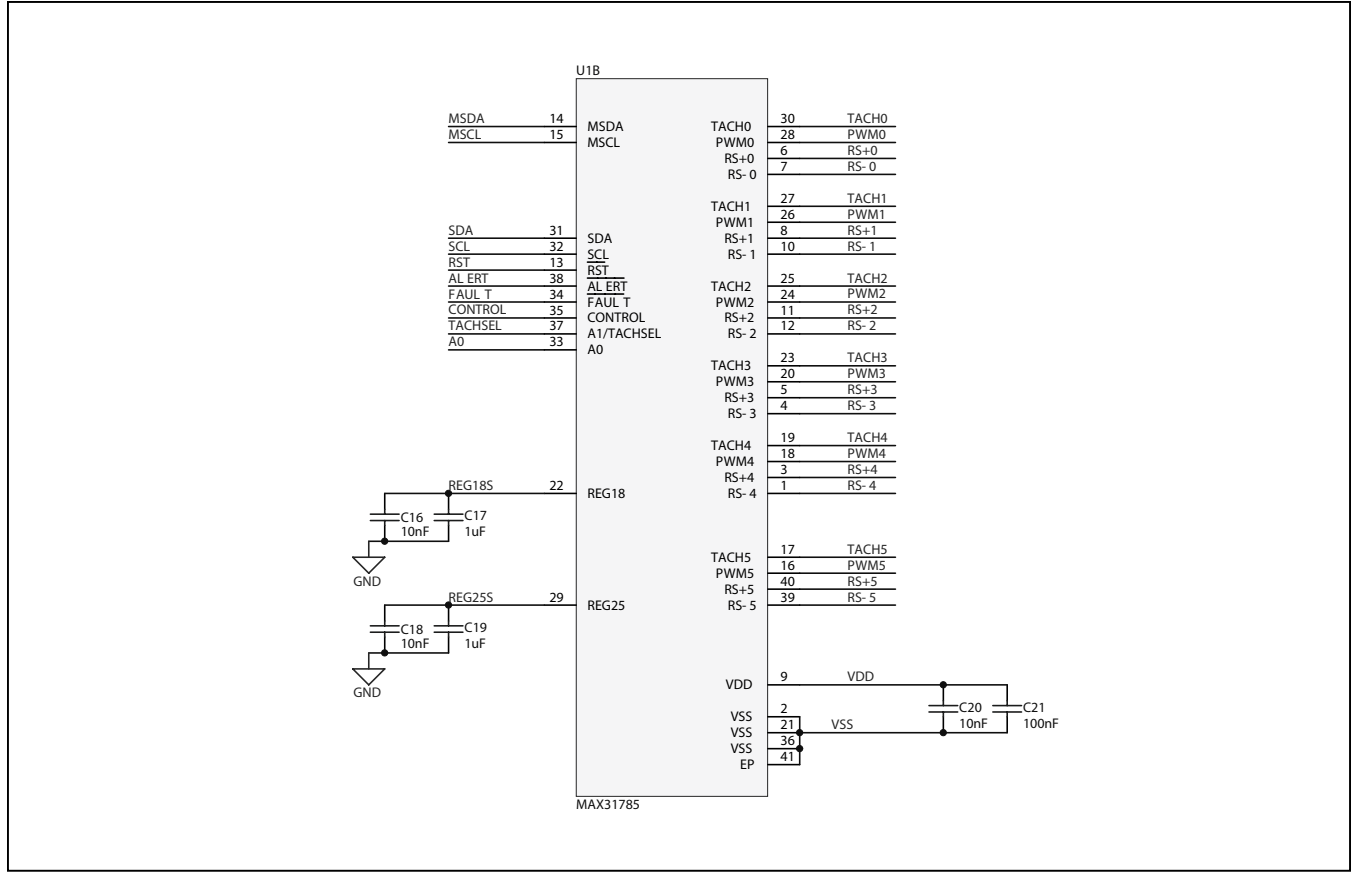

*Figure 6c. MAX31785 EV Kit Schematic (Sheet 3 of 3)*

## MAX31785 Evaluation Kit
Here and Evaluates: MAX31785

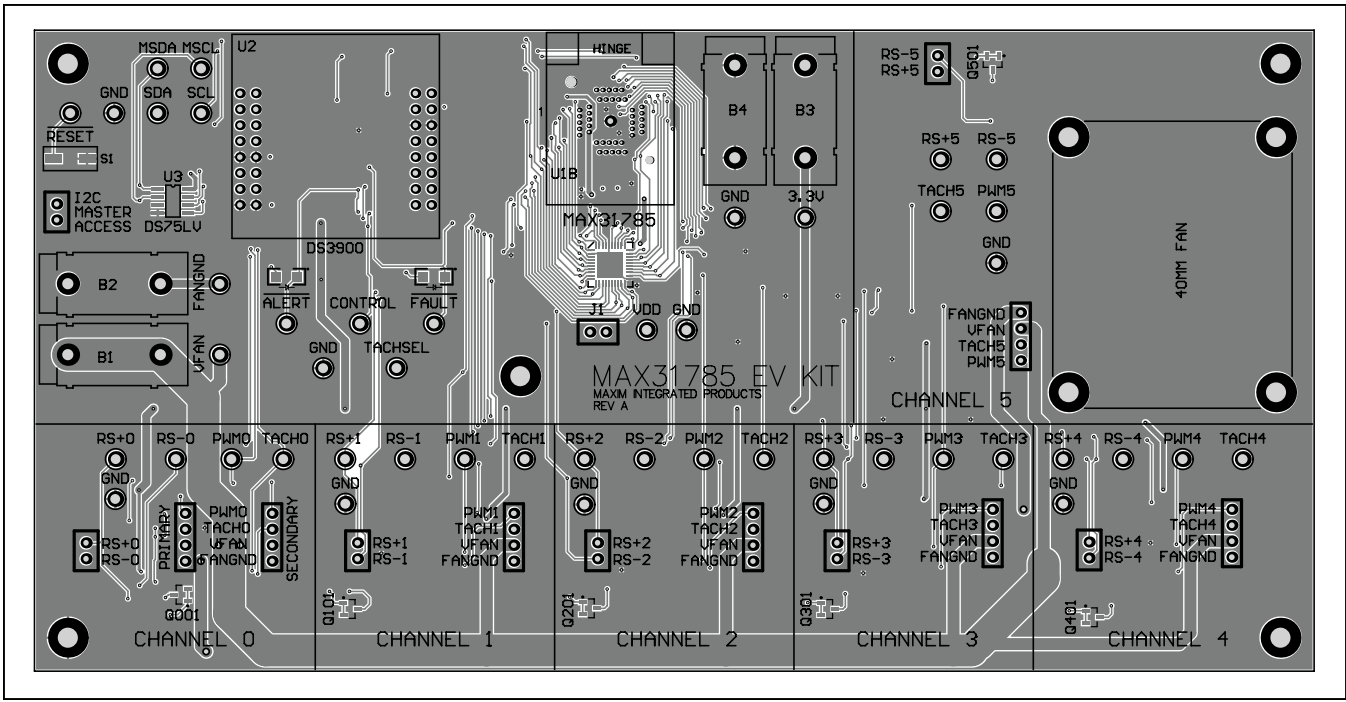

*Figure 7. MAX31785 EV Kit PCB Layout—Top*

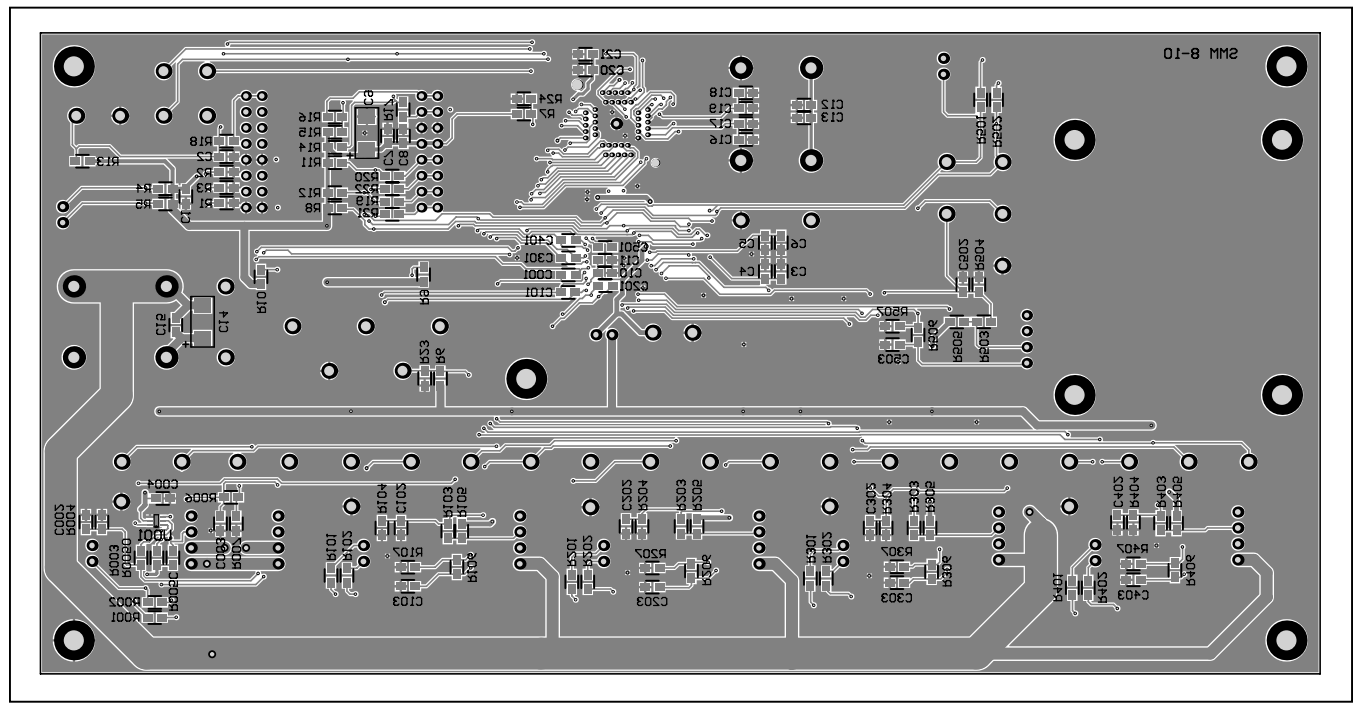

*Figure 8. MAX31785 EV Kit PCB Layout—Bottom*

## MAX31785 Evaluation Kit
Handari Evaluates: MAX31785

## **Ordering Information**

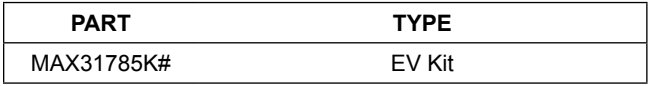

#*Denotes an RoHS-compliant device that may include lead(Pb), which is exempt under the RoHS requirements.* 

## MAX31785 Evaluation Kit
Here All Annual Evaluates: MAX31785

### **Revision History**

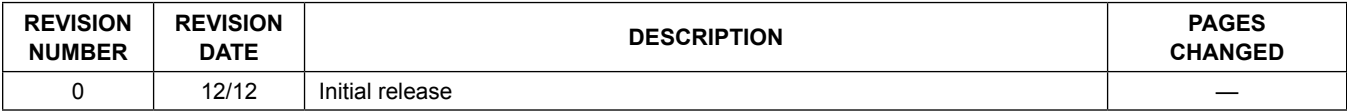

For pricing, delivery, and ordering information, please contact Maxim Direct at 1-888-629-4642, or visit Maxim Integrated's website at www.maximintegrated.com.

*Maxim Integrated cannot assume responsibility for use of any circuitry other than circuitry entirely embodied in a Maxim Integrated product. No circuit patent licenses*  are implied. Maxim Integrated reserves the right to change the circuitry and specifications without notice at any time. The parametric values (min and max limits) *shown in the Electrical Characteristics table are guaranteed. Other parametric values quoted in this data sheet are provided for guidance.*

# **X-ON Electronics**

Largest Supplier of Electrical and Electronic Components

*Click to view similar products for* [Motor/Motion/Ignition Controllers & Drivers](https://www.x-on.com.au/category/semiconductors/integrated-circuits-ics/power-management-ics/motor-motion-ignition-controllers-drivers) *category:*

*Click to view products by* [Maxim](https://www.x-on.com.au/manufacturer/maxim) *manufacturer:* 

Other Similar products are found below :

[FSB50550TB2](https://www.x-on.com.au/mpn/onsemiconductor/fsb50550tb2) [FSBF15CH60BTH](https://www.x-on.com.au/mpn/onsemiconductor/fsbf15ch60bth) [MSVCPM2-63-12](https://www.x-on.com.au/mpn/carlogavazzi/msvcpm26312) [MSVGW45-14-2](https://www.x-on.com.au/mpn/carlogavazzi/msvgw45142) [MSVGW54-14-3](https://www.x-on.com.au/mpn/carlogavazzi/msvgw54143) [MSVGW54-14-5](https://www.x-on.com.au/mpn/carlogavazzi/msvgw54145) [NTE7043](https://www.x-on.com.au/mpn/nte/nte7043) [LA6565VR-TLM-E](https://www.x-on.com.au/mpn/onsemiconductor/la6565vrtlme) [LB11650-E](https://www.x-on.com.au/mpn/onsemiconductor/lb11650e) [LB1837M-TLM-E](https://www.x-on.com.au/mpn/onsemiconductor/lb1837mtlme) [LB1845DAZ-XE](https://www.x-on.com.au/mpn/onsemiconductor/lb1845dazxe) [LC898300XA-MH](https://www.x-on.com.au/mpn/onsemiconductor/lc898300xamh) [SS30-TE-L-E](https://www.x-on.com.au/mpn/onsemiconductor/ss30tele) [26700](https://www.x-on.com.au/mpn/amphenol/26700) [LV8281VR-TLM-H](https://www.x-on.com.au/mpn/onsemiconductor/lv8281vrtlmh) [BA5839FP-E2](https://www.x-on.com.au/mpn/rohm/ba5839fpe2) [IRAM236-](https://www.x-on.com.au/mpn/infineon/iram2361067a) [1067A](https://www.x-on.com.au/mpn/infineon/iram2361067a) [LA6584JA-AH](https://www.x-on.com.au/mpn/onsemiconductor/la6584jaah) [LB11847L-E](https://www.x-on.com.au/mpn/onsemiconductor/lb11847le) [NCV70501DW002R2G](https://www.x-on.com.au/mpn/onsemiconductor/ncv70501dw002r2g) [AH293-PL-B](https://www.x-on.com.au/mpn/diodesincorporated/ah293plb) [STK672-630CN-E](https://www.x-on.com.au/mpn/onsemiconductor/stk672630cne) [TND315S-TL-2H](https://www.x-on.com.au/mpn/onsemiconductor/tnd315stl2h) [FNA23060](https://www.x-on.com.au/mpn/onsemiconductor/fna23060) [FSB50250AB](https://www.x-on.com.au/mpn/onsemiconductor/fsb50250ab) [FNA41060](https://www.x-on.com.au/mpn/onsemiconductor/fna41060) [MSVB54](https://www.x-on.com.au/mpn/carlogavazzi/msvb54) [MSVBTC50E](https://www.x-on.com.au/mpn/carlogavazzi/msvbtc50e) [MSVCPM3-54-12](https://www.x-on.com.au/mpn/carlogavazzi/msvcpm35412) [MSVCPM3-63-12](https://www.x-on.com.au/mpn/carlogavazzi/msvcpm36312) [MSVCPM4-63-12](https://www.x-on.com.au/mpn/carlogavazzi/msvcpm46312) [MSVTA120](https://www.x-on.com.au/mpn/carlogavazzi/msvta120) [FSB50550AB](https://www.x-on.com.au/mpn/onsemiconductor/fsb50550ab) [NCV70501DW002G](https://www.x-on.com.au/mpn/onsemiconductor/ncv70501dw002g) [LC898301XA-MH](https://www.x-on.com.au/mpn/onsemiconductor/lc898301xamh) [LV8413GP-TE-L-E](https://www.x-on.com.au/mpn/onsemiconductor/lv8413gptele) [MSVGW45-14-3](https://www.x-on.com.au/mpn/carlogavazzi/msvgw45143) [MSVGW45-14-4](https://www.x-on.com.au/mpn/carlogavazzi/msvgw45144) [MSVGW45-14-5](https://www.x-on.com.au/mpn/carlogavazzi/msvgw45145) [MSVGW54-14-4](https://www.x-on.com.au/mpn/carlogavazzi/msvgw54144) [STK984-091A-E](https://www.x-on.com.au/mpn/onsemiconductor/stk984091ae) [SLA7026M](https://www.x-on.com.au/mpn/sanken/sla7026m) [MP6519GQ-Z](https://www.x-on.com.au/mpn/monolithicpowersystems/mp6519gqz) [LB11651-E](https://www.x-on.com.au/mpn/onsemiconductor/lb11651e) [IRSM515-025DA4](https://www.x-on.com.au/mpn/infineon/irsm515025da4) [LV8127T-TLM-H](https://www.x-on.com.au/mpn/onsemiconductor/lv8127ttlmh) [NCP81382MNTXG](https://www.x-on.com.au/mpn/onsemiconductor/ncp81382mntxg) [TDA21801](https://www.x-on.com.au/mpn/infineon/tda21801) [LB11851FA-BH](https://www.x-on.com.au/mpn/onsemiconductor/lb11851fabh) [NCV70627DQ001R2G](https://www.x-on.com.au/mpn/onsemiconductor/ncv70627dq001r2g)